# RSA NetWitness Platform

Event Source Log Configuration Guide

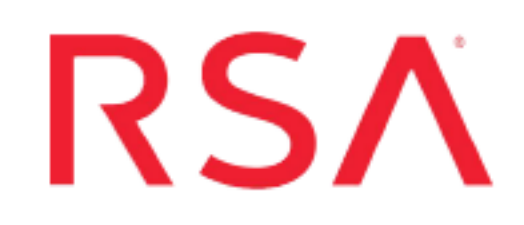

# **Oracle WebLogic Server**

Last Modified: Tuesday, November 17, 2020

#### **Event Source Product Information:**

**Vendor**: [Oracle](http://www.oracle.com/) **Event Source**: WebLogic Server **Versions**: 10.0, 10.3, 10.3.2, 10.3.5, 10.3.6, 12.x

**Note:** RSA is qualifying support for the major version. In case of any configuration changes or logs not parsing in a minor version, please open a case and we will add support for it.

**Additional Download**: [sftpagent.conf.oracleweblogic](https://edelivery.rsasecurity.com/patches/rsa_env/device_config/sftpagent.conf.oracleweblogic)

#### **RSA Product Information:**

**Supported On**: NetWitness Platform 10.0 and later **Event Source Log Parser**: oracleweblogic **Collection Method**: File **Event Source Class.Subclass**: Host.Application Servers

# **Configure Oracle WebLogic Server**

You must complete these tasks to configure Oracle WebLogic Server:

- I. Configure Oracle WebLogic Server to generate logs
- II. Configure Oracle Weblogic Server for Access Logs
- III. Set Up the SFTP Agent
- IV. Configure the Log Collector for File Collection

### **Configure Oracle WebLogic Server for Generate Logs**

#### **To configure the Oracle WebLogic Server:**

- 1. Connect to the Oracle WebLogic Server web console with administrator credentials.
- 2. To enable modification, click **Lock & Edit**.
- 3. In the **Domain Structure** section, click **Environment** > **Servers**.
- 4. In the **Servers** table, click the name of the server that you want to configure.
- 5. Select **Logging** > **General**tab.
- 6. In the **Log file name** field, enter the directory and the file name that you want your logs to appear as. The default value is **../../logs/***SERVER\_NAME***.log**, where *SERVER NAME* is the name of your server.
- 7. Retain or modify the rest of the default values to your specifications.
- 8. If you made any changes to the default settings, click **Save**, and click **Activate Changes**.

### **Configure Oracle WebLogic Server for Access Logs**

#### **To configure the Oracle WebLogic Server for access logs:**

- 1. Connect to the Oracle WebLogic Server web console with administrator credentials.
- 2. To enable modification, click **Lock & Edit**.
- 3. In the **Domain Structure** section, click **Environment** > **Servers**.
- 4. In the **Servers** table, click the name of the server that you want to configure.
- 5. Select **Logging** > **HTTP**.
- 6. In the **Logging: HTTP**:
	- a. Select the **HTTP Access Log File Enabled** check box, if it is not already selected.
	- b. In the **Log File Name** field, enter a path and a filename for the **HTTP** access log
- 7. At the bottom of the page, click **Advanced**.
- 8. In the **Format** list box, determine the format of the **HTTP** log file by selecting **Common Format**.
- 9. Click **Save**.
- 10. To activate these changes, in the **Change Center** of the **Administration Console**, click **Activate Changes**.
- 11. After you finish, **Restart** the server.

### **Set Up the SFTP Agent**

To set up the SFTP Agent Collector, download the appropriate PDF from RSA Link:

- To set up the SFTP agent on Windows, see Install and [Update](https://community.rsa.com/docs/DOC-53125) SFTP Agent
- To set up the SFTP agent on Linux, see [Configure](https://community.rsa.com/docs/DOC-53124) SFTP Shell Script File Transfer

### **Configure the Log Collector for File Collection**

Perform the following steps to configure the Log Collector for File collection.

#### **To configure the Log Collector for file collection:**

- 1. In the **NetWitness** menu, select **ADMIN** > **Services**.
- 2. In the Services grid, select a Log Collector, and from the Actions menu, choose **View** > **Config** > **Event Sources**.
- 3. Select **File/Config** from the drop-down menu.

The Event Categories panel displays the File event sources that are configured, if any.

4. In the Event Categories panel toolbar, click **+**.

The Available Event Source Types dialog is displayed.

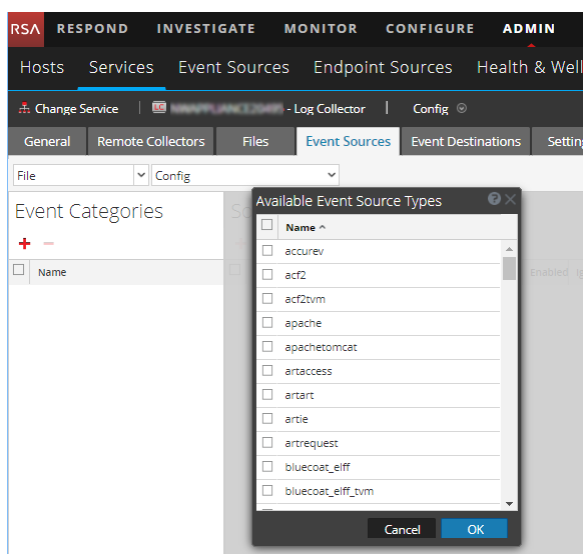

5. Select the correct type from the list, and click **OK**.

From the **Available Event Source Types** dialog, select either:

- <sup>l</sup> **oracleweblogic**,
- **•** oracleweblogicaccess or
- **oracleweblogicar** (for Audit Recorder)

To configure, perform this procedure each time selecting a different type.

The newly added event source type is displayed in the Event Categories panel.

**Note:** The image below uses **Apache** as an example only. Your screen will look different, depending on which Event Source type you are configuring.

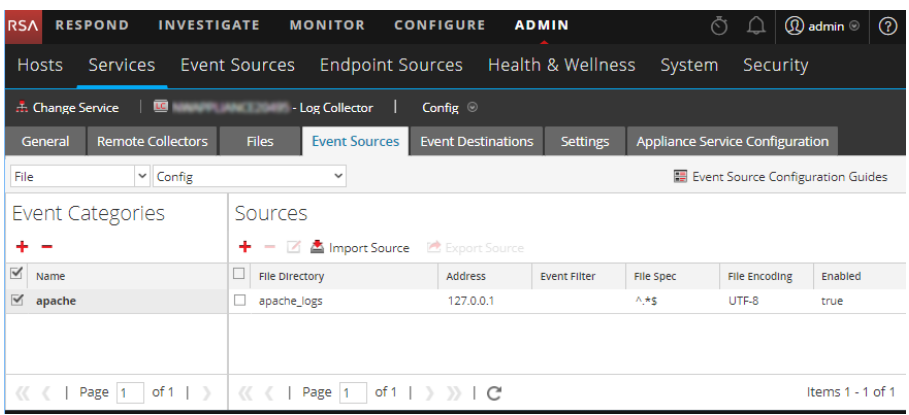

6. Select the new type in the Event Categories panel and  $click + in$  the Sources panel toolbar.

The Add Source dialog is displayed.

**Note:** Again, the image below uses **Apache** as an example only. Your screen will look different, depending on which Event Source type you are configuring.

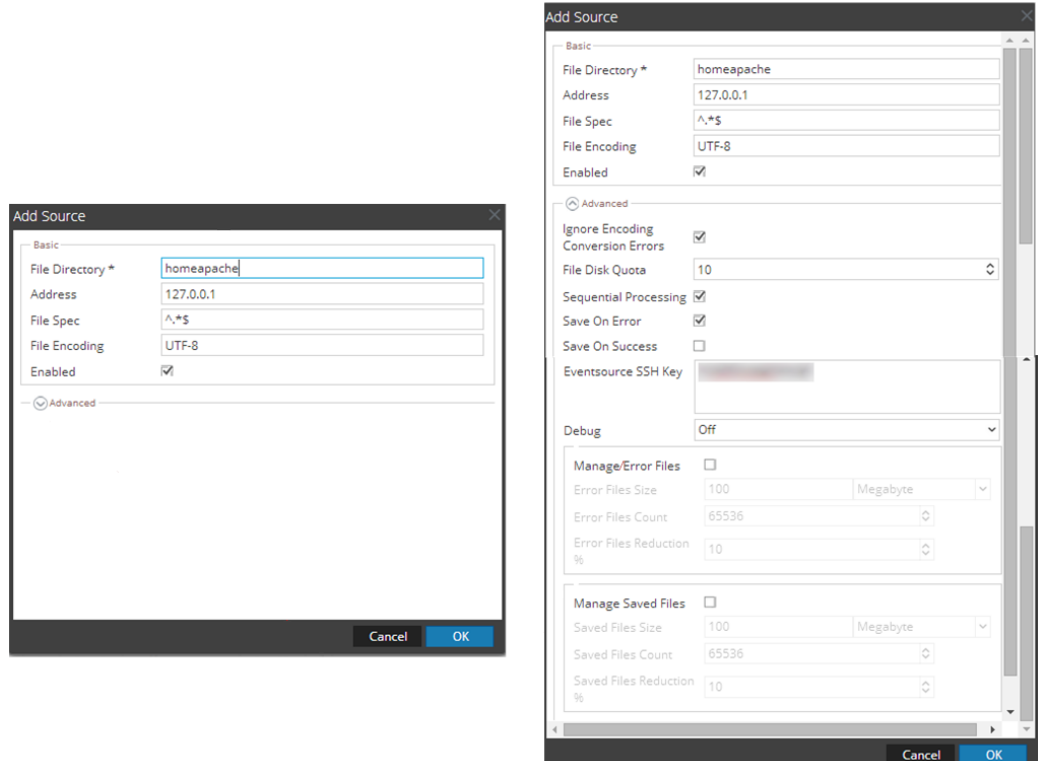

- 7. Add a File Directory name, modify any other parameters that require changes, and click **OK**.
- 8. Stop and Restart File Collection. After you add a new event source that uses file collection, you must stop and restart the NetWitness File Collection service. This is necessary to add the key to the new event source.

Copyright © 2020 Dell Inc. or its subsidiaries. All Rights Reserved.

## **Trademarks**

For a list of RSA trademarks, go to [www.emc.com/legal/emc-corporation](http://www.emc.com/legal/emc-corporation-trademarks.htm#rsa)[trademarks.htm#rsa](http://www.emc.com/legal/emc-corporation-trademarks.htm#rsa).